$P = m.$  V Q = U

# $S = V \cdot t$ Create. Record. Live Stream Classes b Kneura Tutor Plus

## 2 N **User Manual**

#### **Table of Content NO**

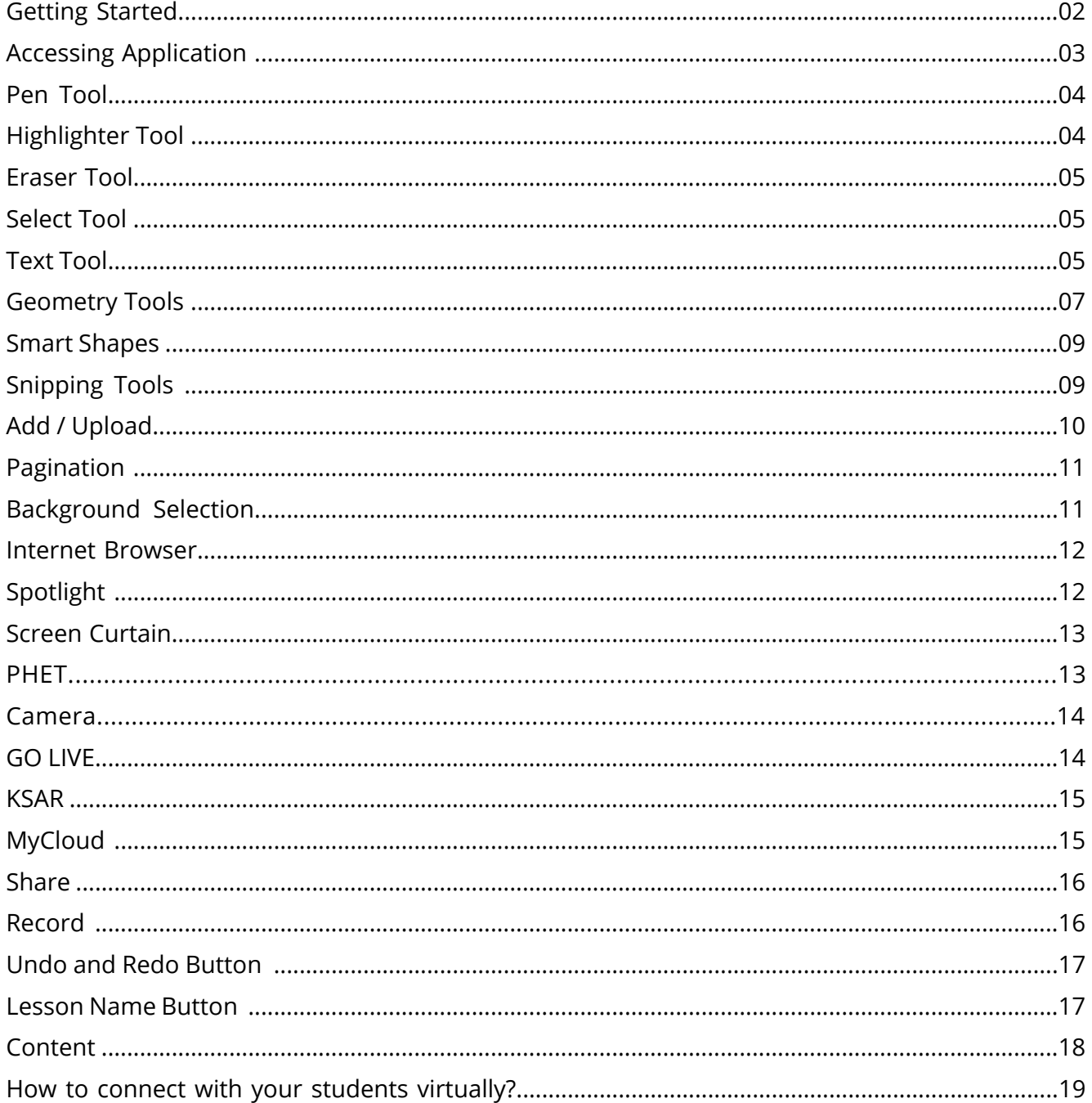

### **Getting Started with Kneura Teach**

Kneura Teach is teaching software that helps Teachers to identify ideal teaching paths for the best learning outcomes. With AI-Assistive tools, teachers get an opportunity to sketch their imagination on the digital canvas without any hassle.

Through an intuitive interface, Kneura Teach is designed to work as a teaching tool that includes writing, drawing, annotating, highlighting, using a wide range of smart colors, styles, and tools.

The software comes as a standalone product as well as built-in software in Kneura Educational Devices.

The software can be accessed on Windows as well as Android platform.

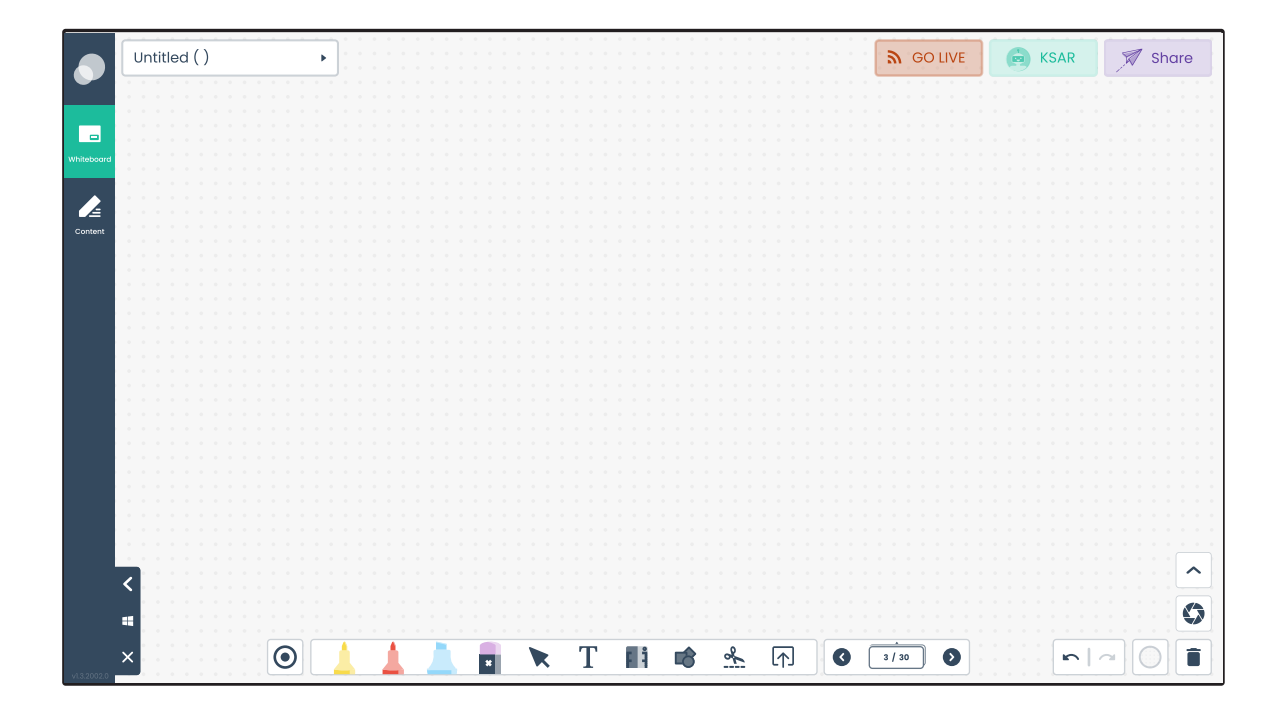

#### DISCLAIMER:

INFORMATION IN THIS DOCUMENT IS PROVIDED IN CONNECTION WITH KNEURA PRODUCTS AND SOLUTIONS. EXCEPT AS PROVIDED IN KNEURA'S TERMS AND CONDITIONS OF SALE FOR ITS PRODUCTS, KNEURA ASSUMES NO LIABILITY WHATSOEVER AND DISCLAIMS ANY EXPRESS OR IMPLIED WARRANTY RELATING TO THE USE OF PRODUCTS, INCLUDING LIABILITY OR WARRANTIES RELATING TO ANY PARTICULAR PURPOSE, MERCHANTABILITY, OR INFRINGEMENT OF ANY PATENT, COPYRIGHT, OR OTHER INTELLECTUAL PROPERTY RIGHT.

\*All product names, trademarks and registered trademarks are the property of their respective owners.

### 3. Content

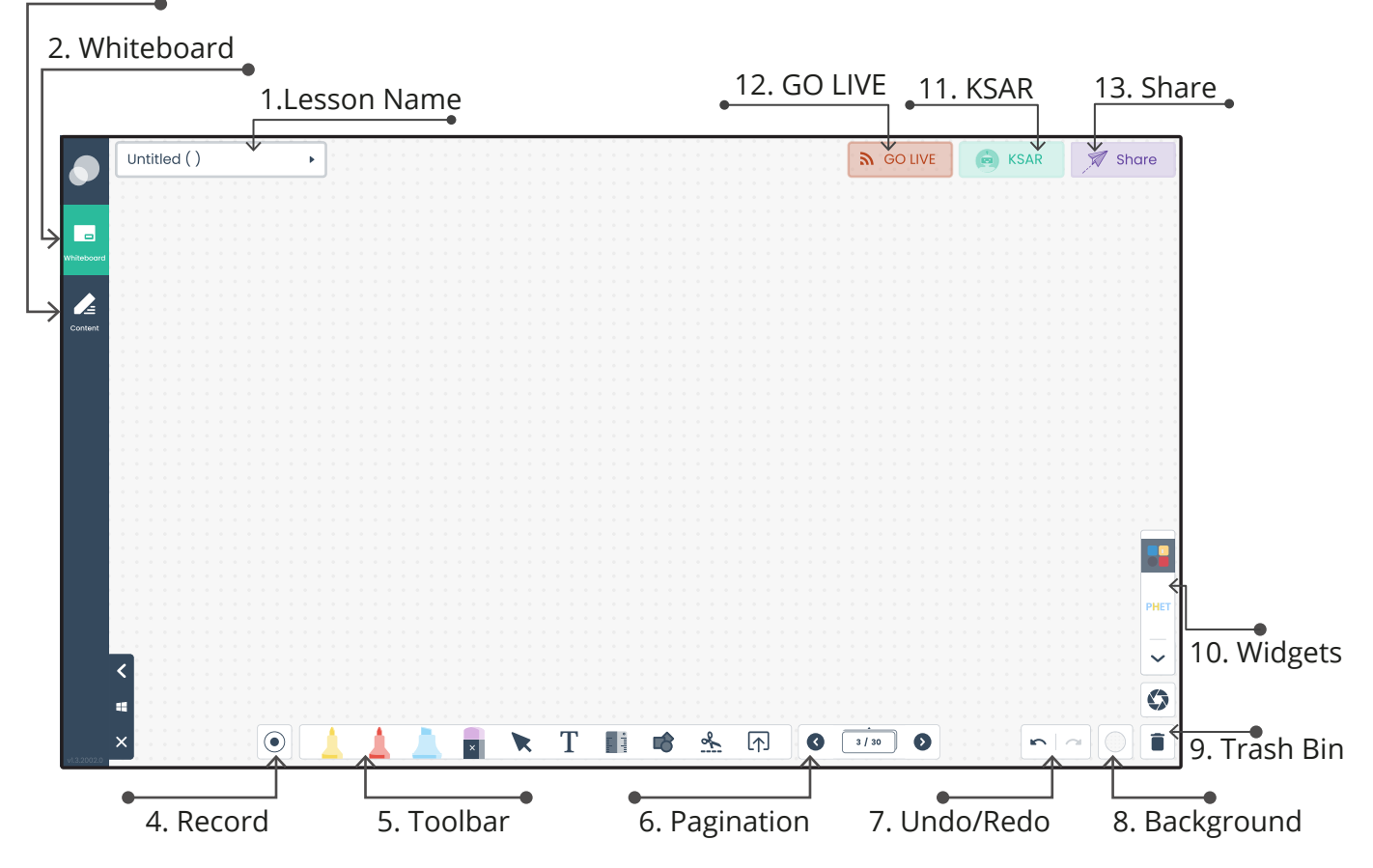

- 01. **Lesson Name:** Name the lesson as per Class, Subject or Topic.
- 02. **Whiteboard**: Write, draw or annotate in digital ink.
- 03. **Content:** Access the previously saved lessons or save a new one.
- 04. **Record:** Record the screen session.
- 05. **Toolbar:** Smart Tools to help teachers sketching their ideas.
- 06. **Pagination:** Add or delete the pages
- 07. **Undo/Redo:** Undo or redo the changes.
- 08. **Background:** Change the background color.
- 09. **Trash Bin:** Delete the page.
- 10. **Widgets:** Highlight the content through Spotlight and screen curtain.
- 11. **KSAR:** Access to unlimited Educational Content in the form of video, image & text.
- 12. **Go Live:** For LIVE streaming / broad casting classes.
- 13. **Share:** Easy Sharing through QR code.

### **Pen Tool**

Two pens are available in the Tool Bar with different thickness – to Write and Draw. Set the brush size by sliding the bar and sketch your knowledge.

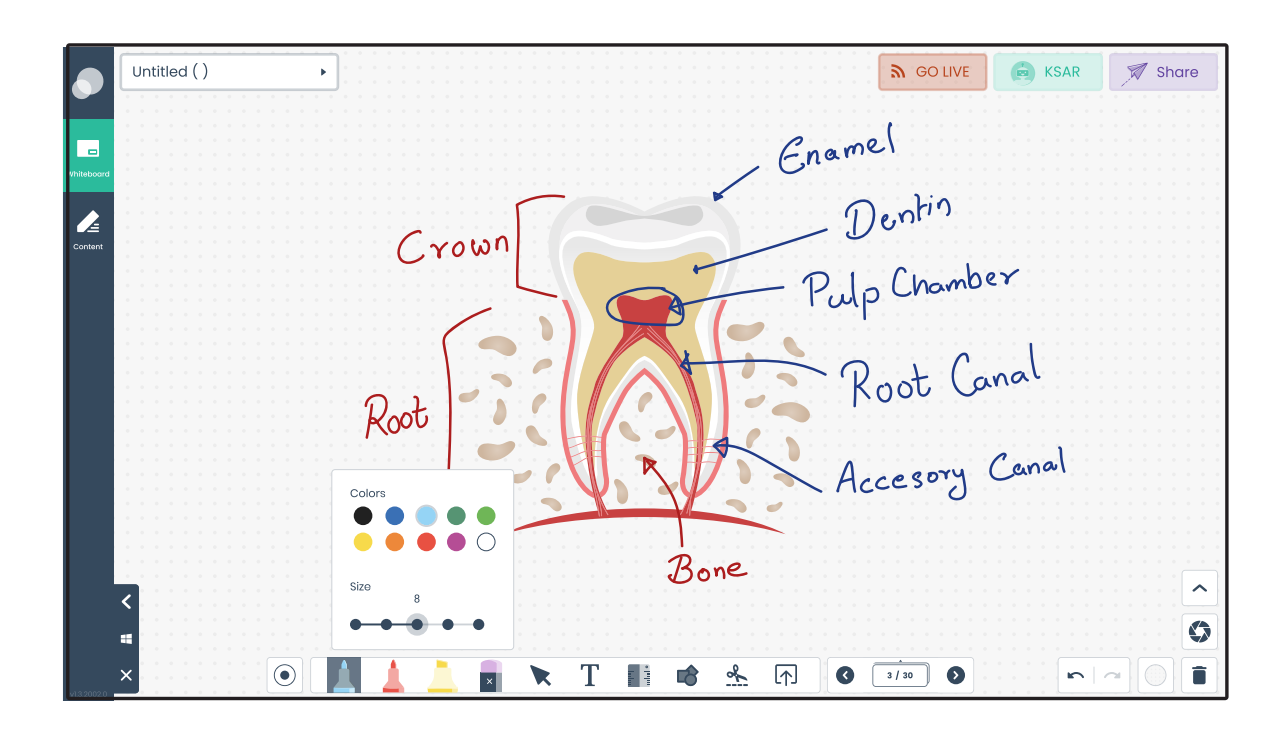

### **Highlighter**

Keep your students focused by highlighting the texts, setting the size and using different colors.

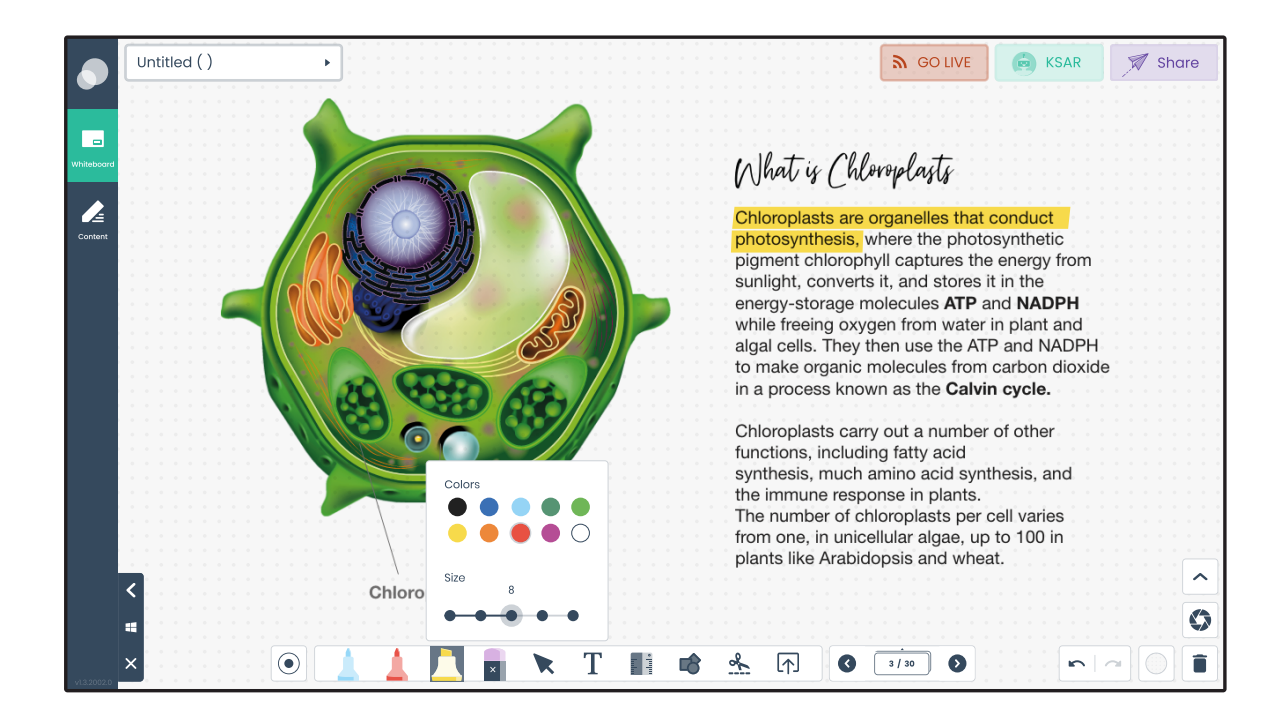

### Eraser Tool

 $\bar{\mathbf{x}}$ 

**Stroke Eraser:** The stroke eraser erases the whole stroke in one go.

**Point Eraser:** Use the slider to adjust the eraser thickness, and erase a stroke using point by point.

**Clear all strokes:** Erases all the strokes on the current page.

**Clear Canvas:** Clears all the content on the current page.

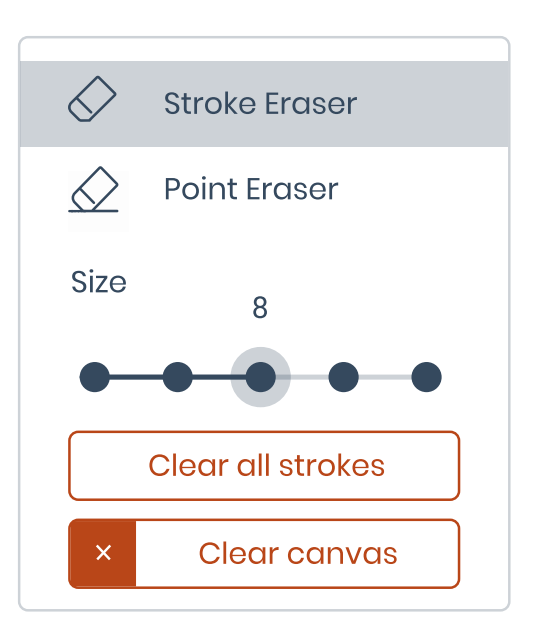

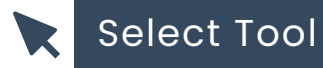

Select Option - Move, rotate, resize, copy and paste the objects, pictures and annotations with Select Option.

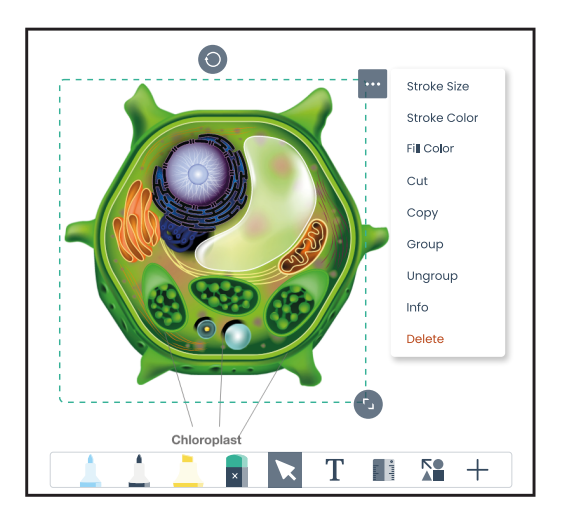

#### T **Text Tool**

Use Keyboard or write it your own handwriting, the software recognizes the human input and converts it into digital output.

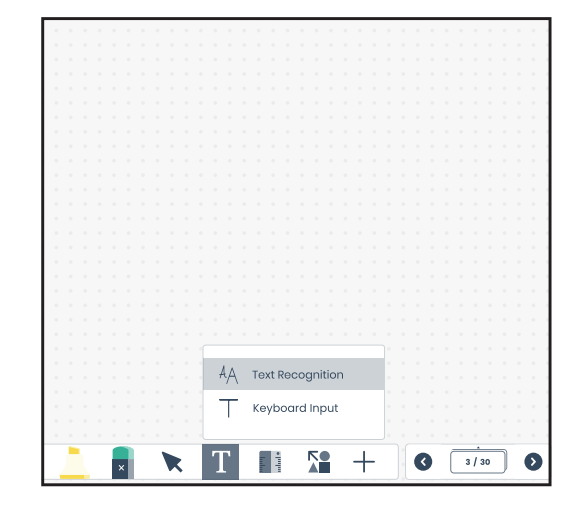

**Handwriting Recognition:** Converts handwritten texts into digital content.

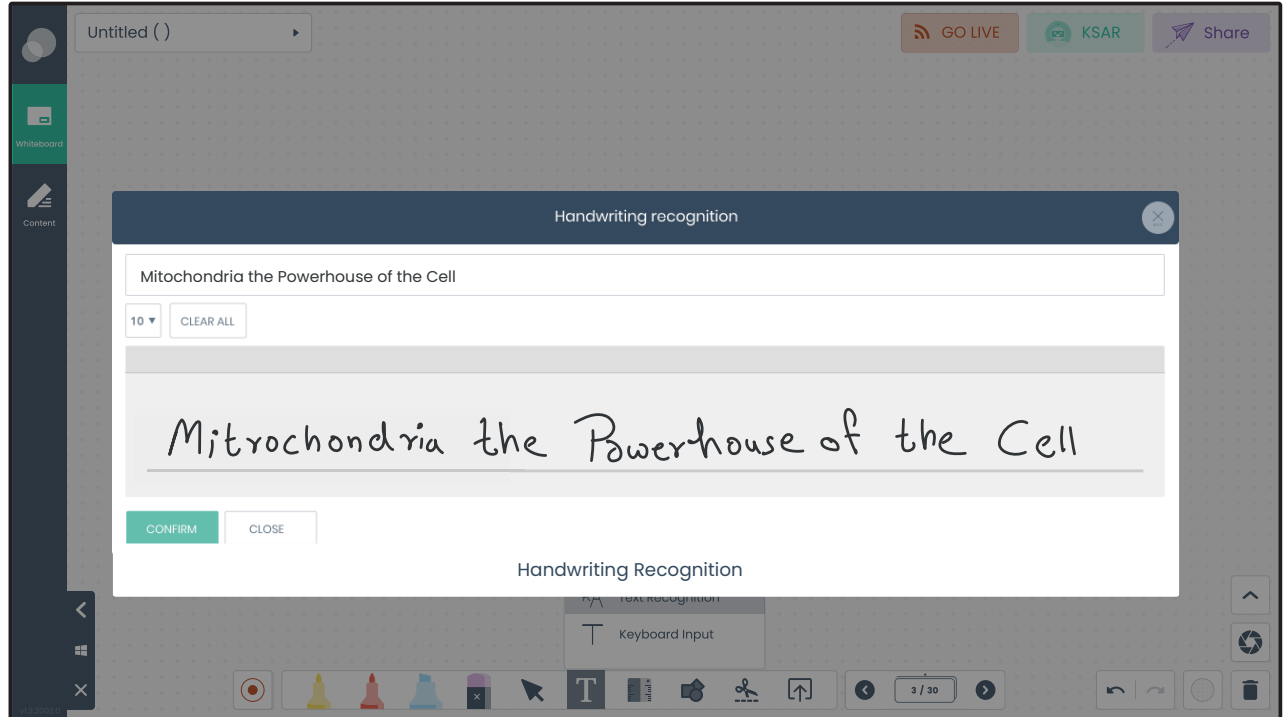

**Text Box:** After clicking Text Box, On-screen Keyboard appears, using which text can be typed.

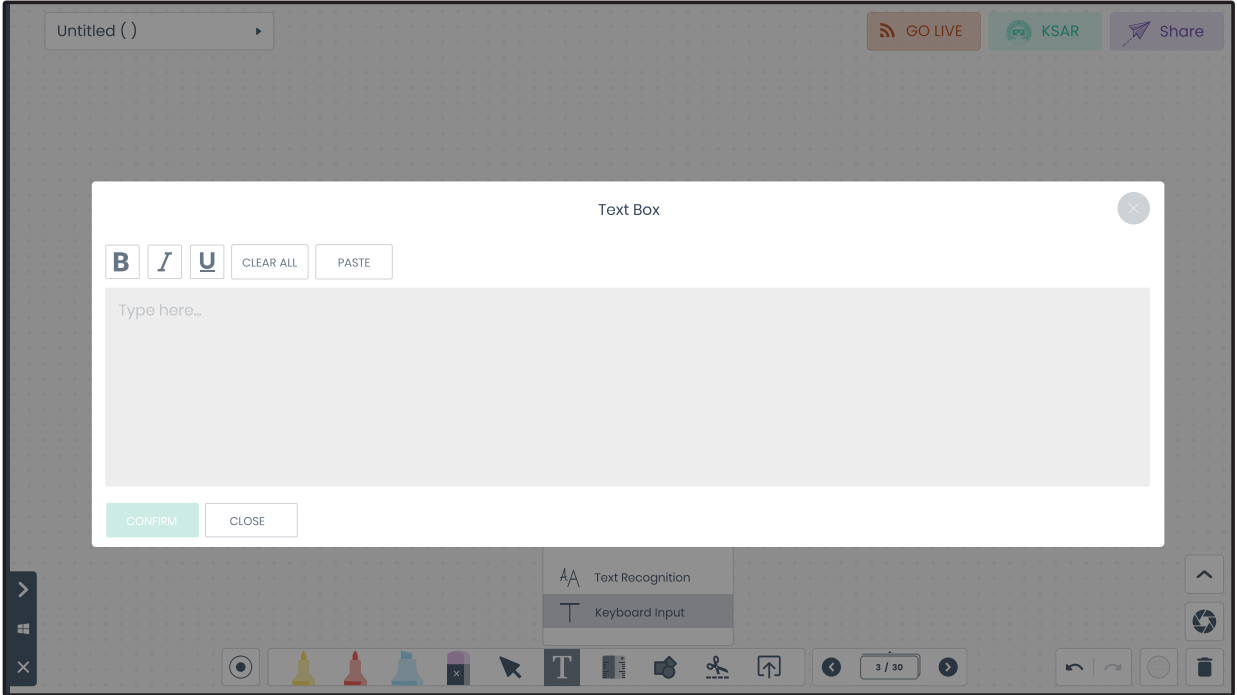

#### **Geometric Tools**an parties<br>The first parties

On clicking the Geometric Tool three options appear - compass, protractor & ruler.

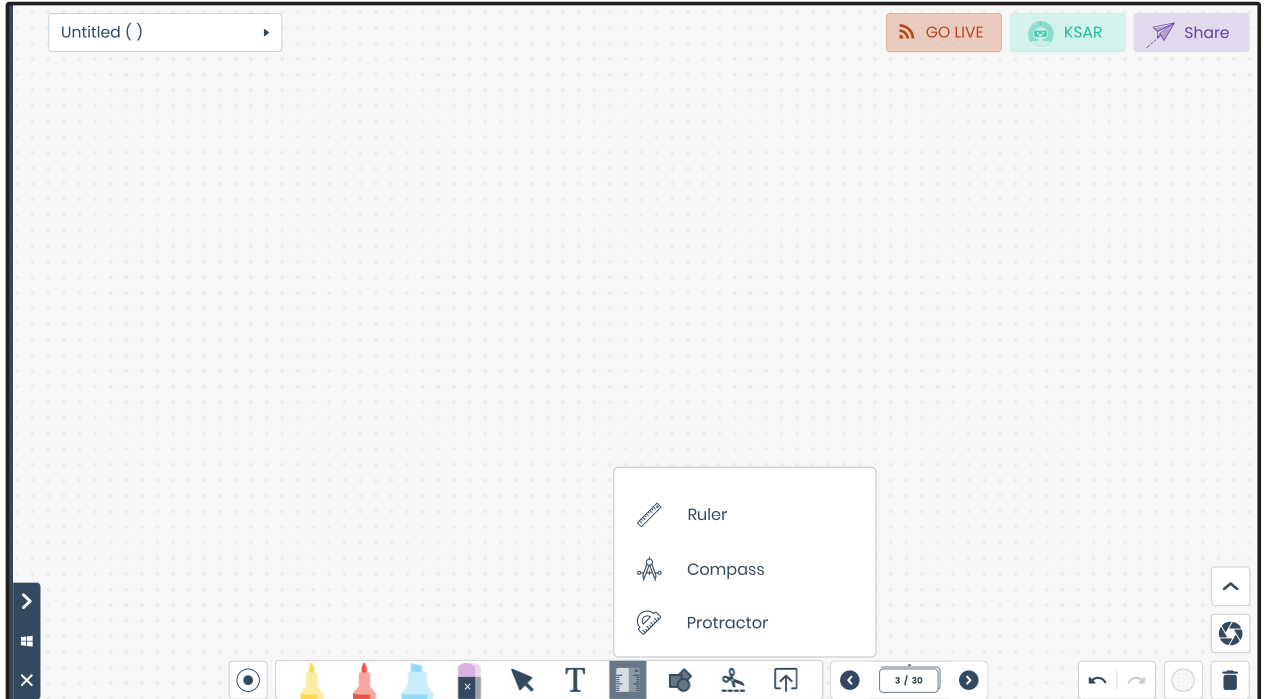

**Ruler:** Draw straight lines with exact measurement also has an option to see measurement in cm, mm and inch.

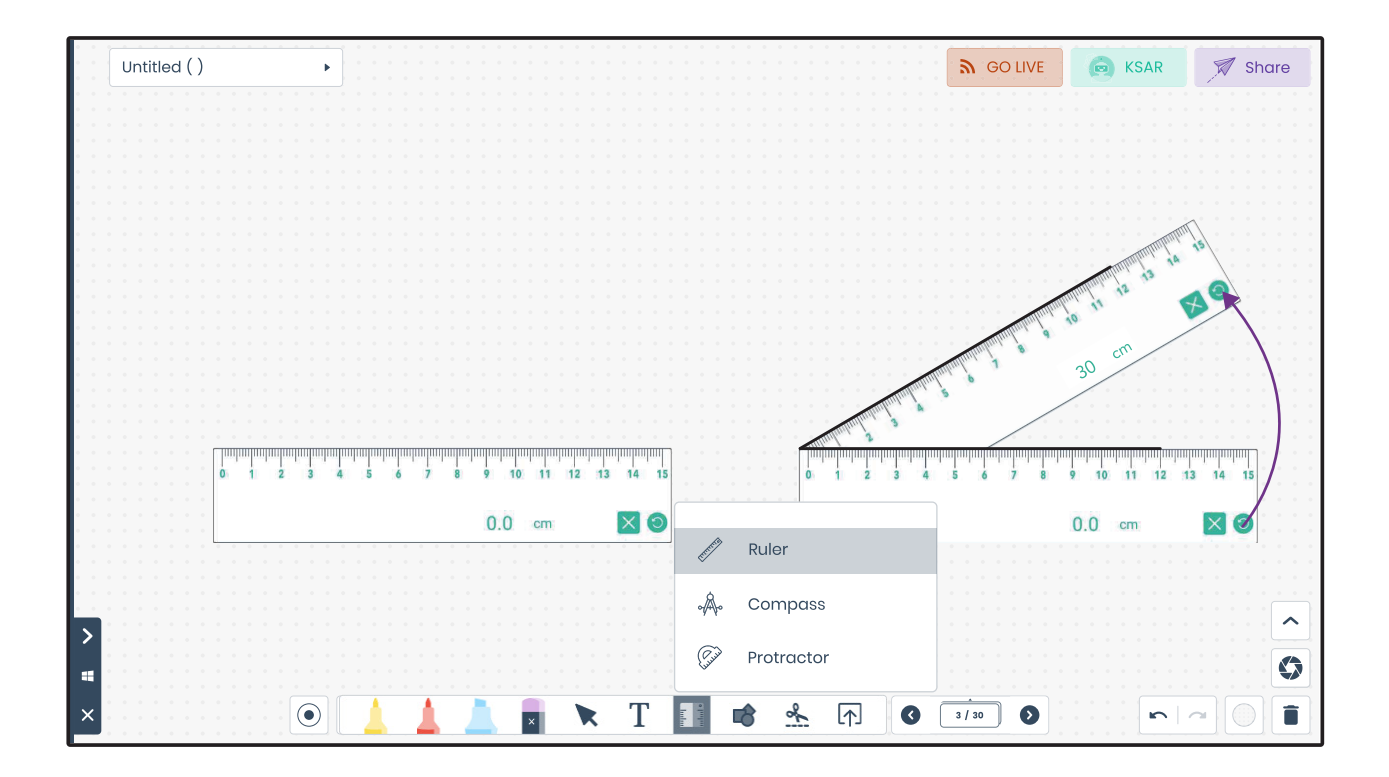

**Compass:** Draw circles/arcs with specific radius.

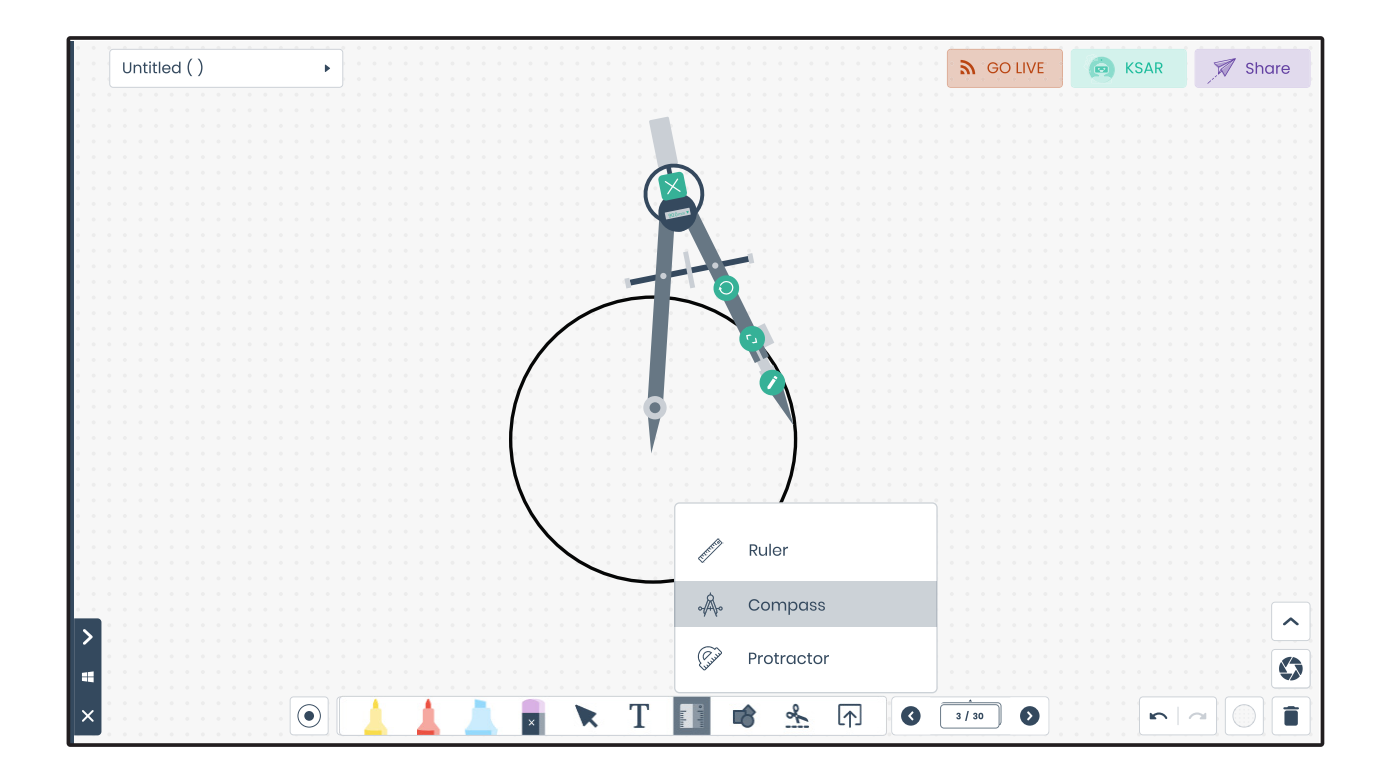

**Protractor:** Measure angles or draw semi circles.

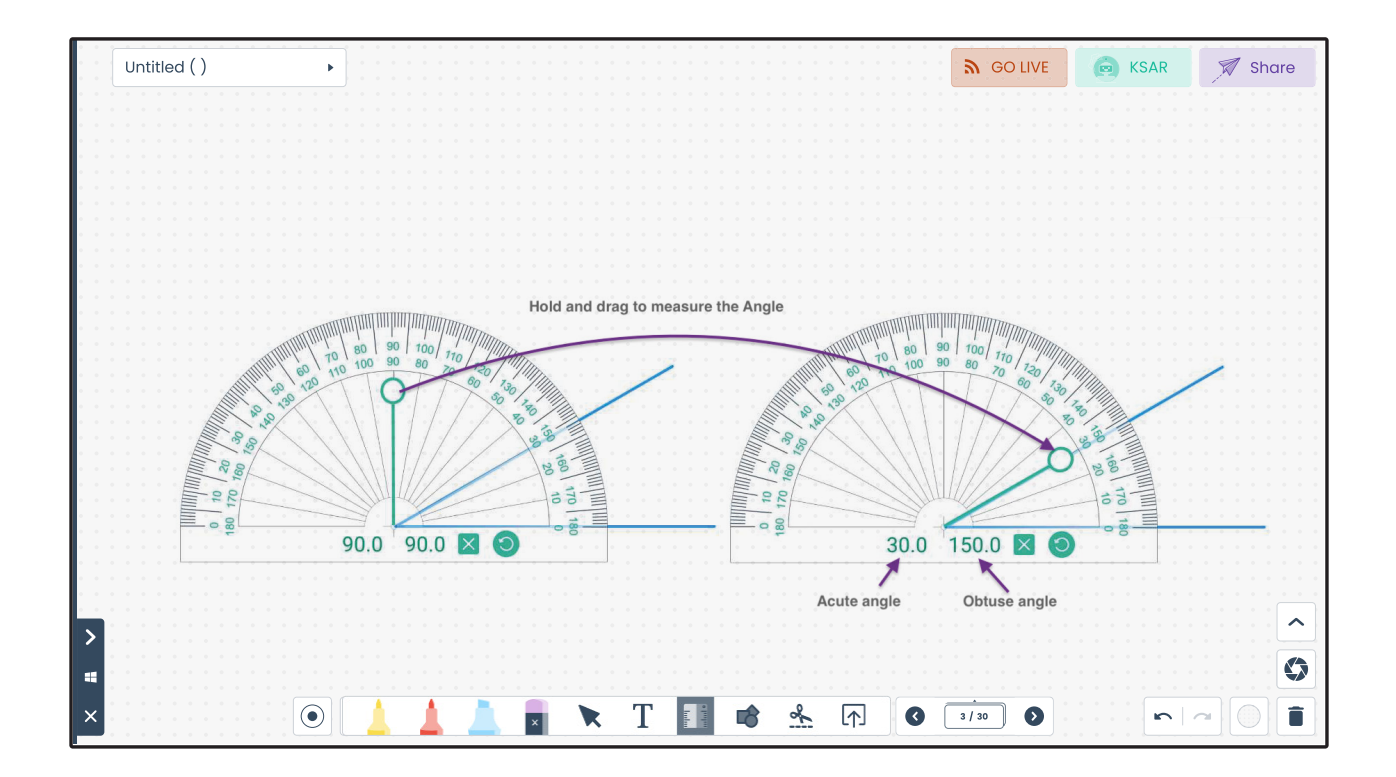

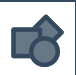

### **Smart Shapes**

Draw line, circle, triangle, rectangle or hexagon with a great ease. The smart draw detects and converts the hand drawn shapes into an accurate one.

<sup>1</sup> Smart Drav  $\Box$  Rectangle  $\bigcirc$  Circle  $\bigcap$  Hexagon Triangle Λ Arrow Line  $\frac{1}{2}$  $\sqrt{1}$ T i i

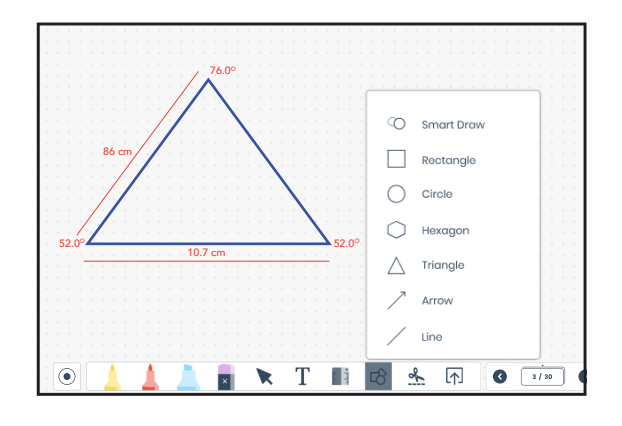

Use any shape tool to draw complex geometrical shapes with an accurate calculation.

#### $\frac{d}{dt}$ **Snipping Tools**

This tool helps in taking a snapshot to copy words or images from your PC / laptop / device screen. Use Snipping Tool to choose the type of snip you want to capture, like free form, rectangular, and full screen. Save the screenshot and bring it on the whiteboard to share more information with the students.

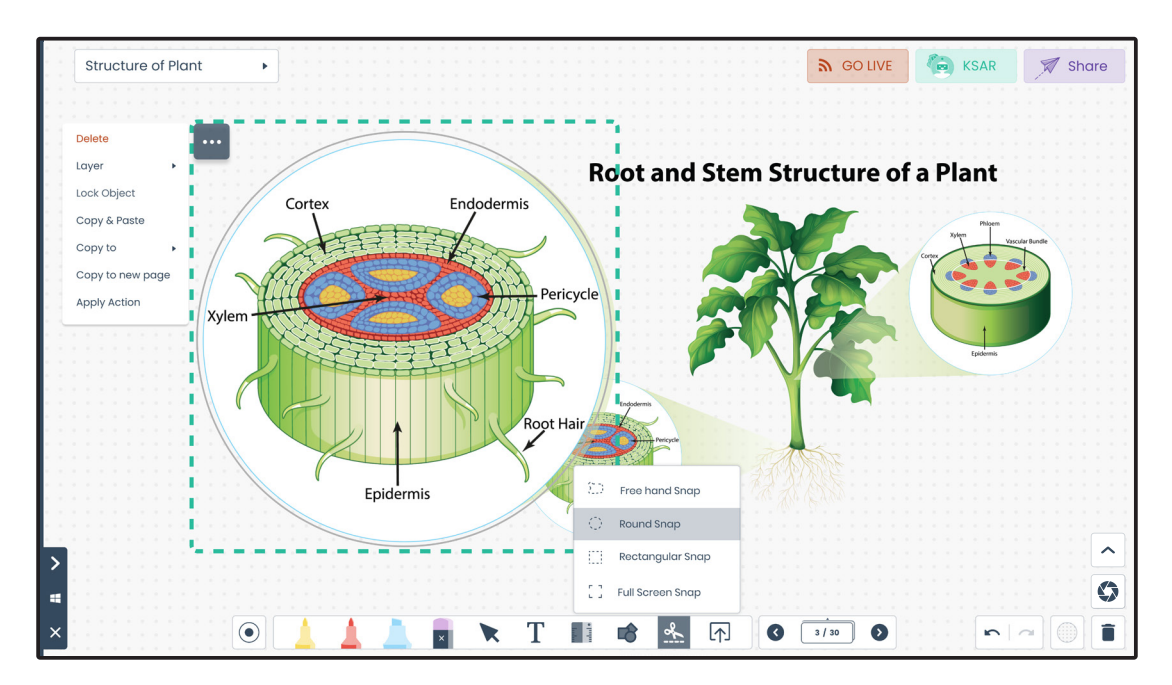

#### **Add / Upload** 4

Add Media and Document from the external or internal storage to the lesson.

**Media:** Select any image or video available in your device storage or external storage and add it into your ongoing lesson.

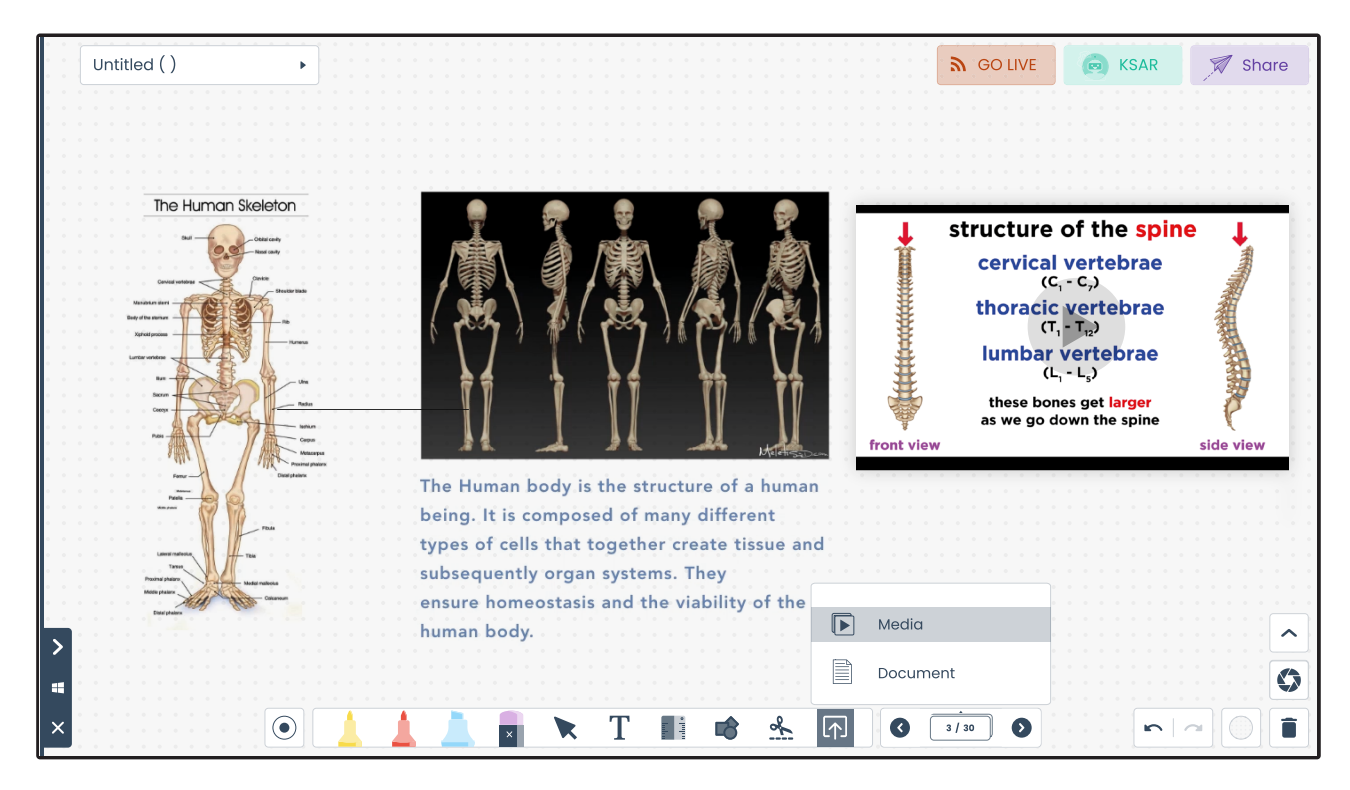

**Document:** Add and view documents in different file formats like .docx, .pdf, .xls, .ppt, .txt on the whiteboard.

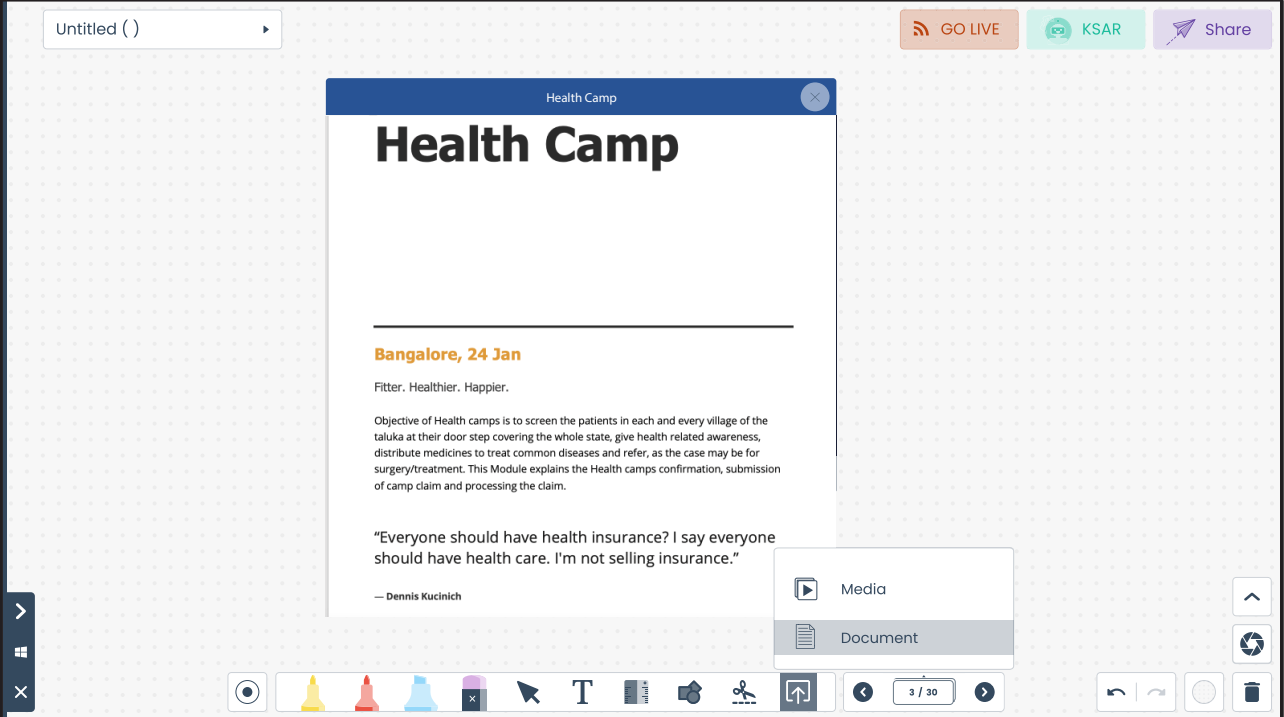

### **Pagination**

 $\overrightarrow{O}$   $\overrightarrow{3/30}$   $\overrightarrow{O}$ 

Add unlimited pages with the click of a button. Drag and drop pages to change the page sequence. Add new page by choosing (+) button between existing pages.

Click submenu '…' on any page to duplicate or delete the page.

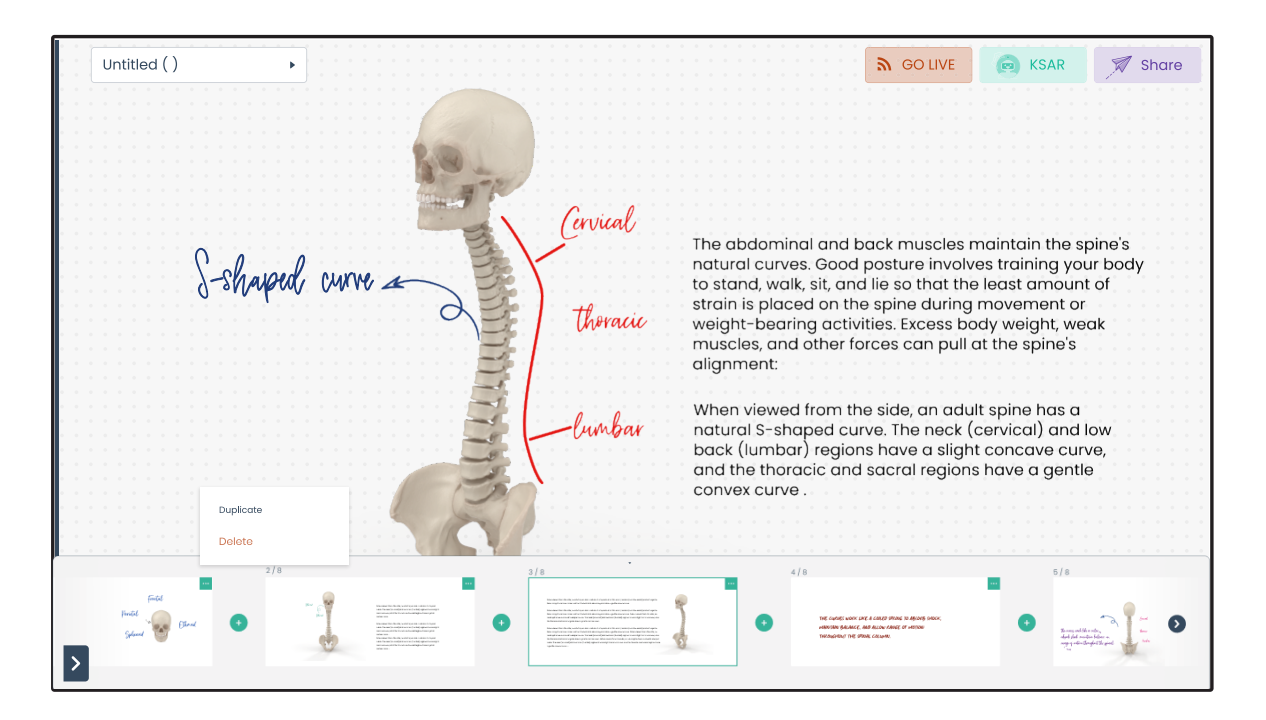

### **Background Selection**

⊕

Apply suitable background to the ongoing lesson as per requirement.

From the top to the bottom is Black, Green, Grid lines, 4-lined, Dot pattern, and White.

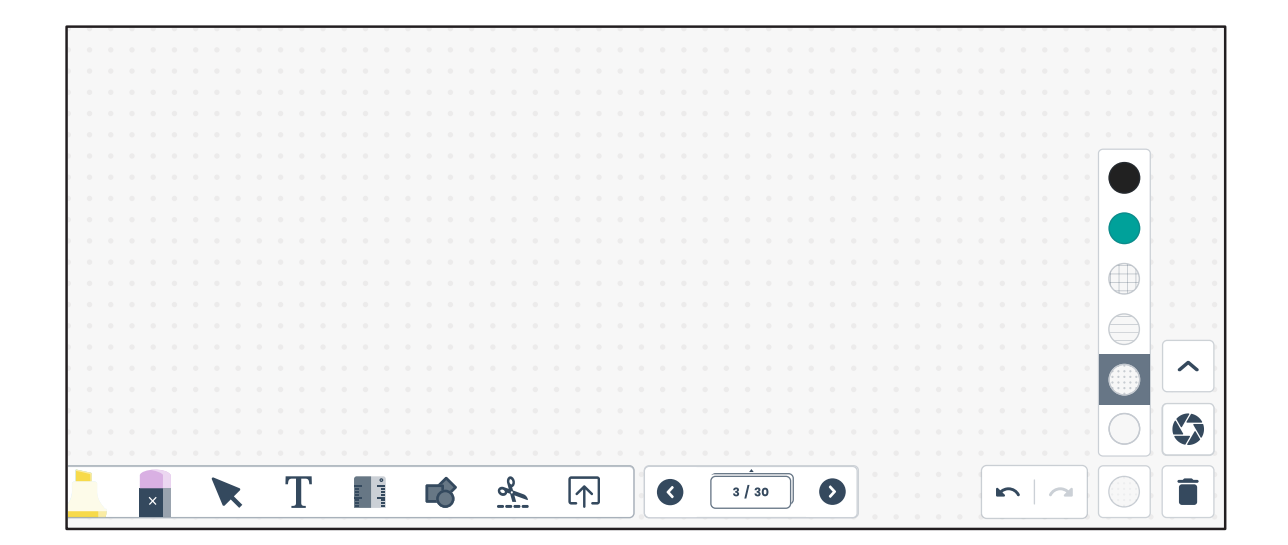

#### **AR Internet Browser**

The tool opens the Internet Browser on top of the Kneura Teach which can be used to search any content from the web. The images can be dragged and dropped on to the whiteboard from this web-view.

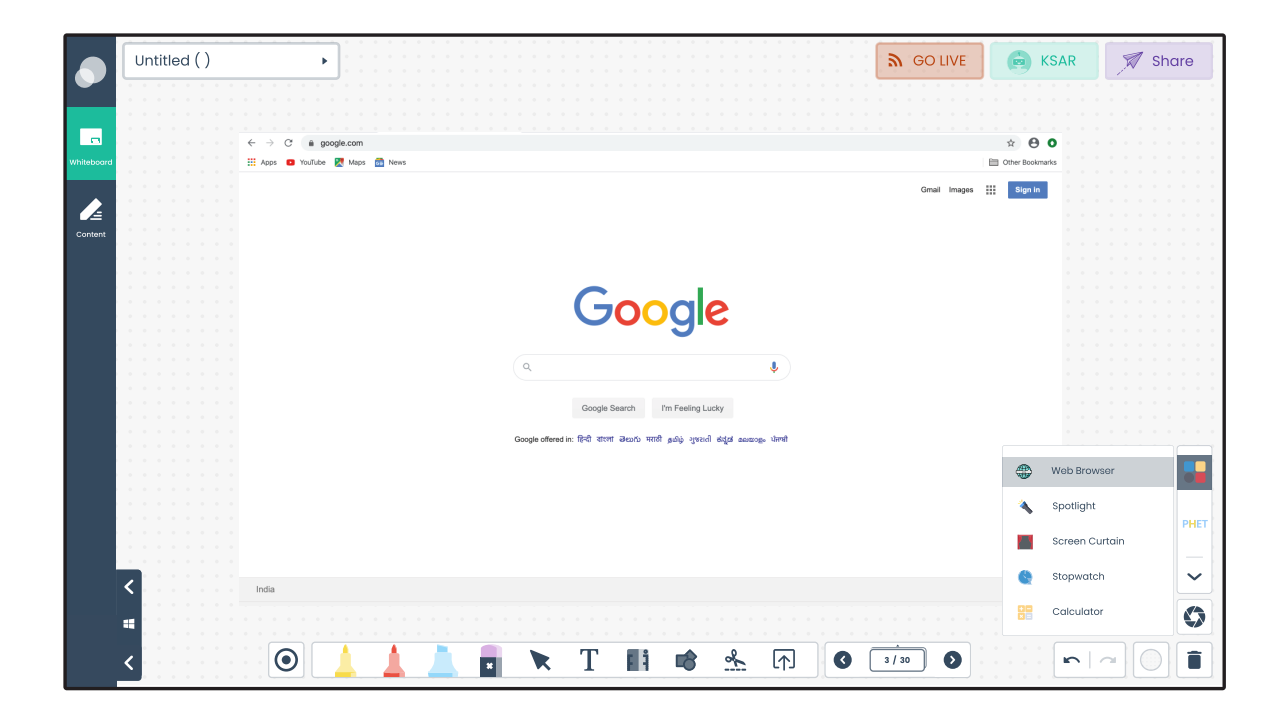

### **Spotlight**

Spotlight can be used to pull students' attention on a particular topic while teaching.

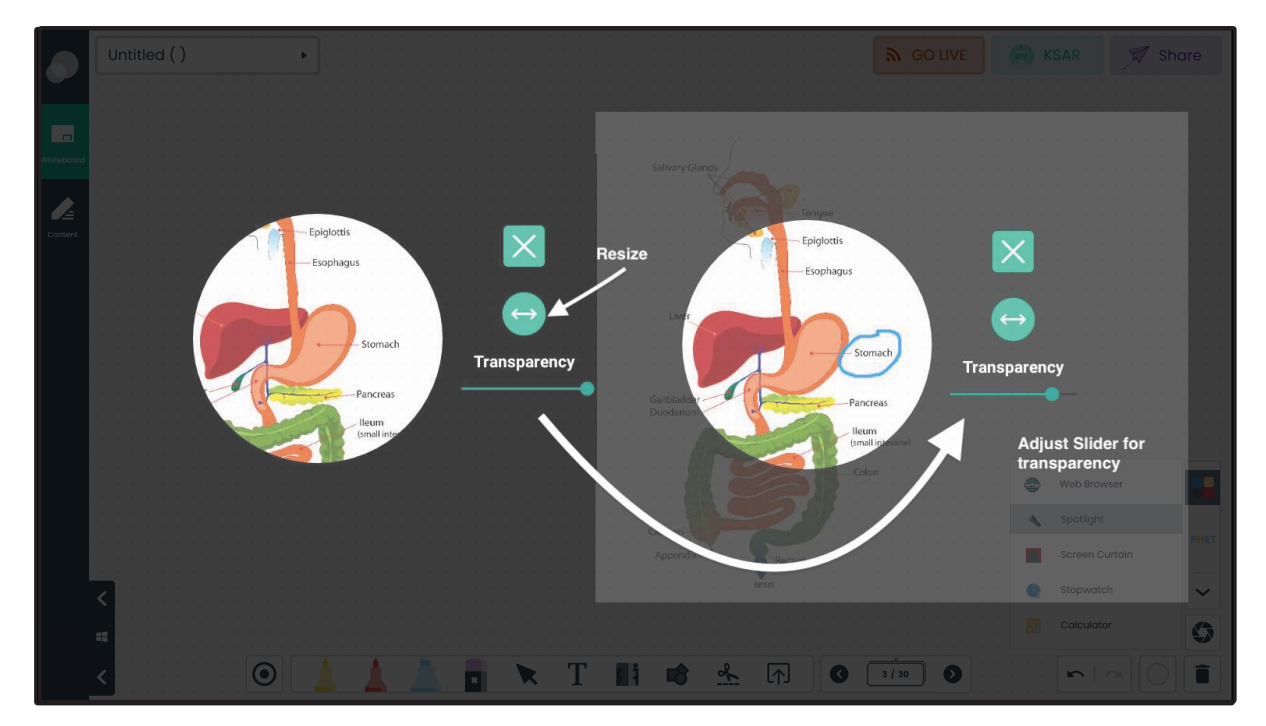

### **Screen Curtain**

Screen Curtain can be used to hide a part of the screen while teaching.

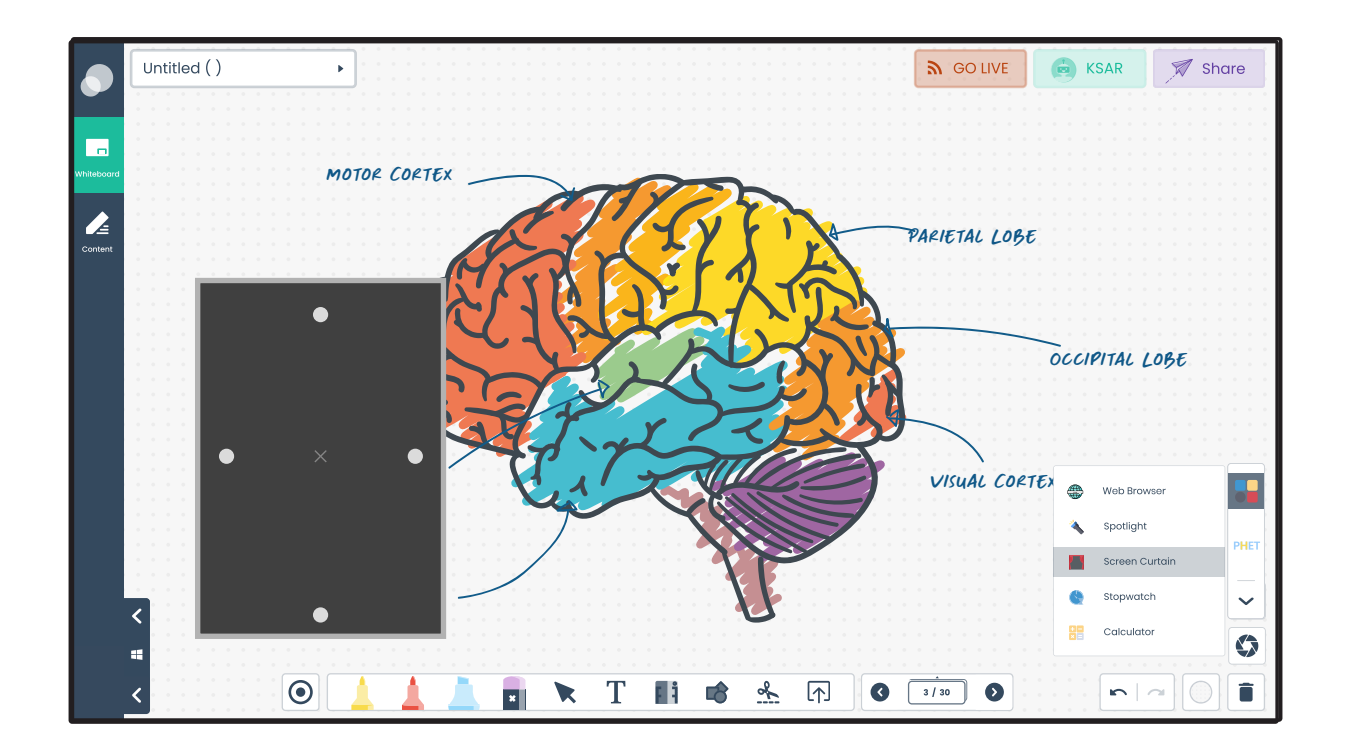

#### **PHET PHET**

It gives access to hundreds of interactive simulations for various subjects like physics, chemistry, math, biology, Earth Science etc.

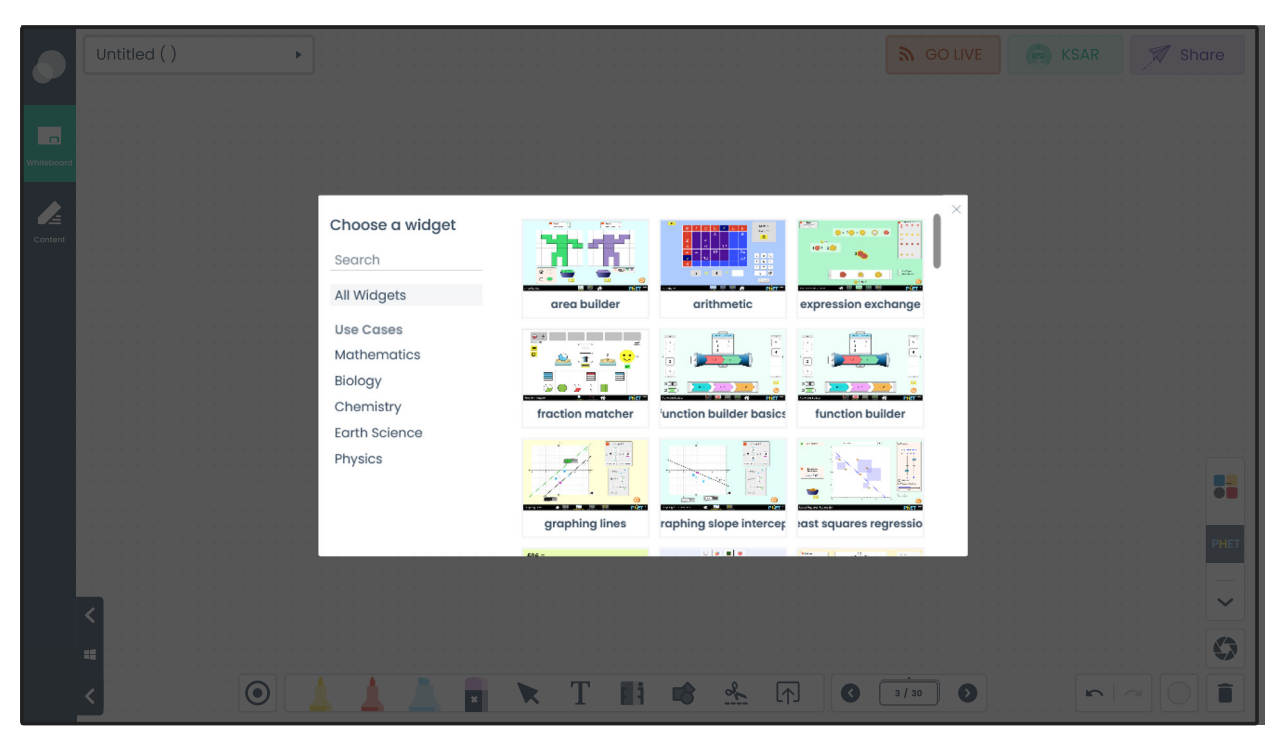

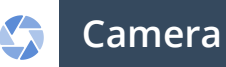

It opens the camera of the device connected to the computer. You can select the camera in case multiple cameras are connected to the computer. In case you are using Tutor Plus device, by default the built-in camera of Tutor Plus called "Tutor Plus Camera" gets selected.

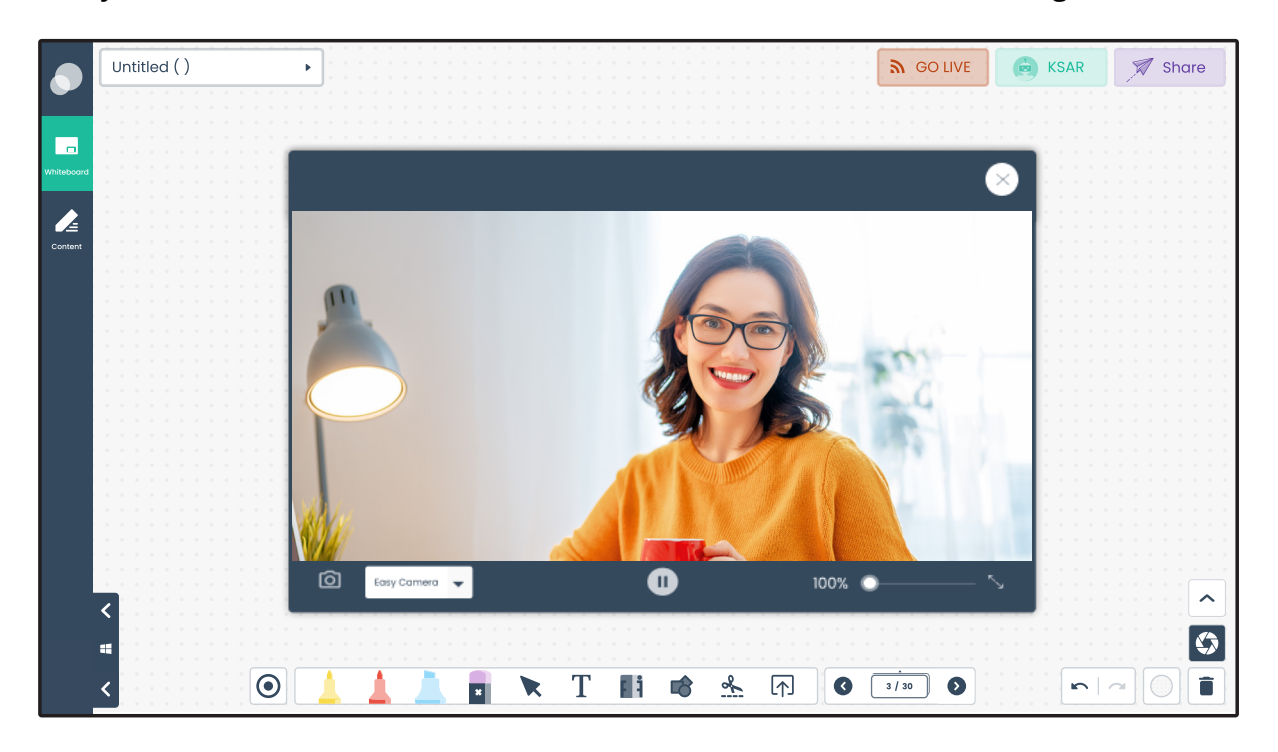

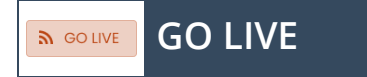

GO LIVE button allows you to live stream classes on online platforms like YouTube and Facebook.

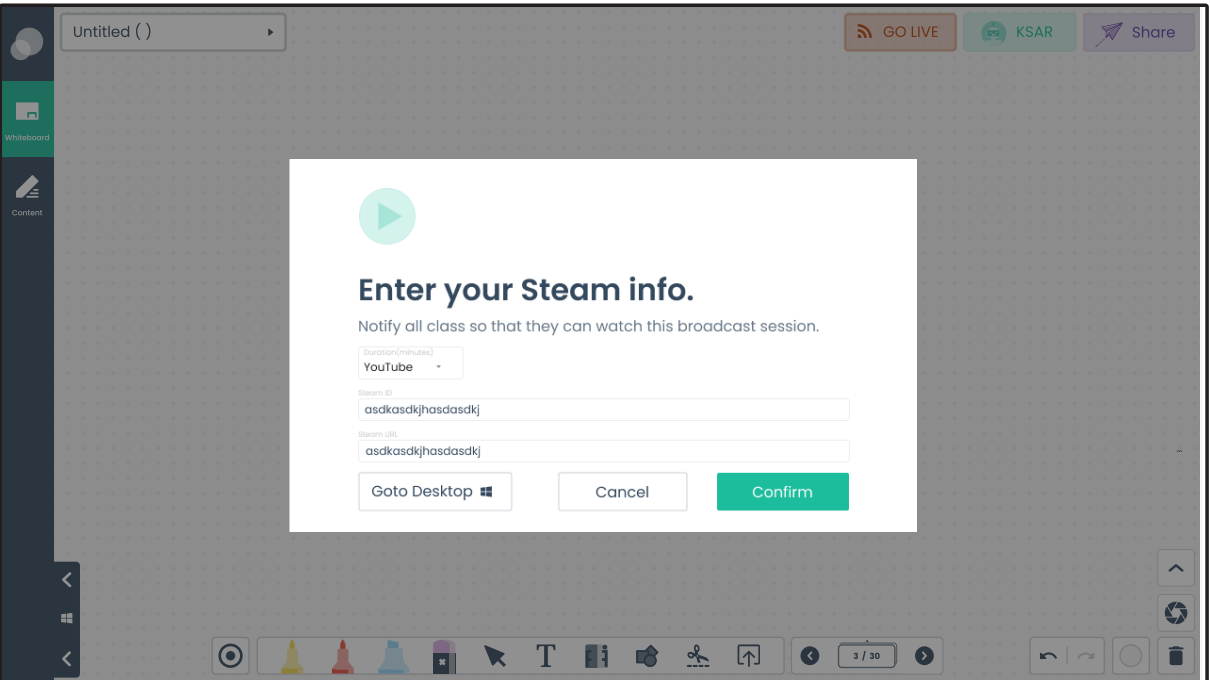

#### **KSAR (Knowledge Search And Ranking)**   $\frac{1}{100}$  KSAR

Access AI-based curated content for the major curriculums in the form of images, videos, links for reading, and formative questions through KSAR. Simply drag and drop the selected content on the lesson.

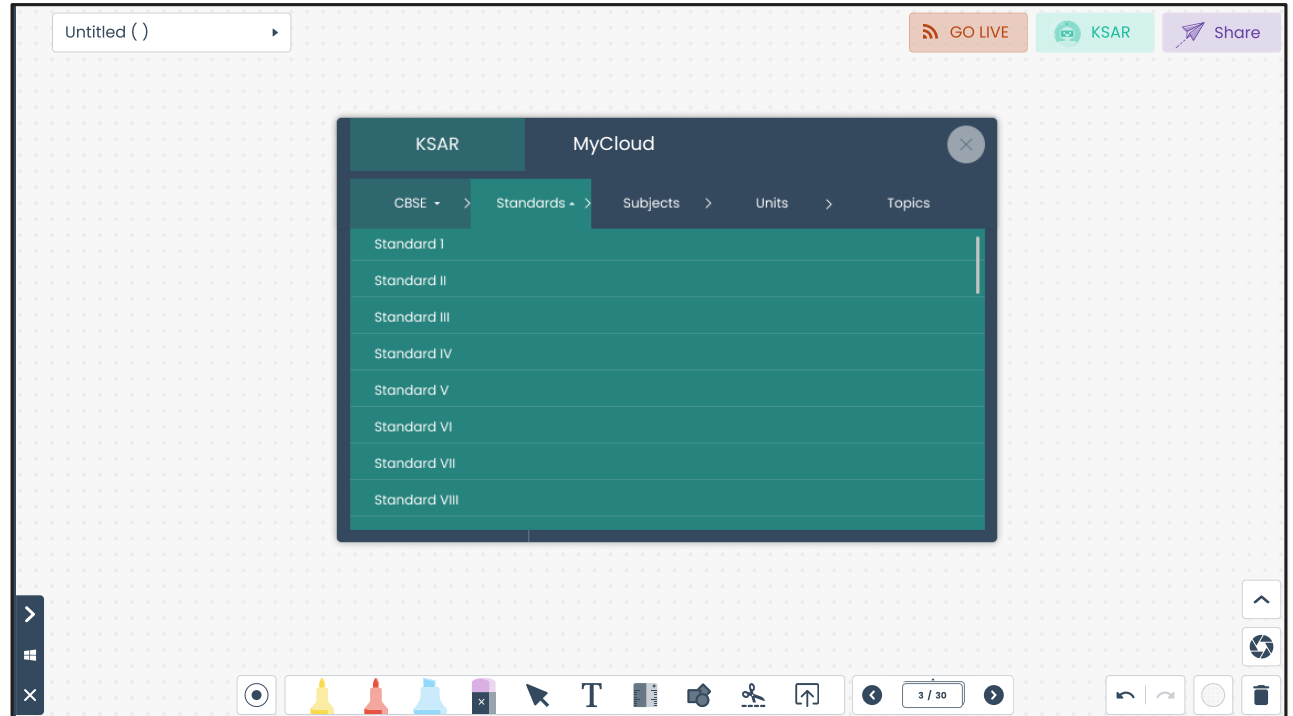

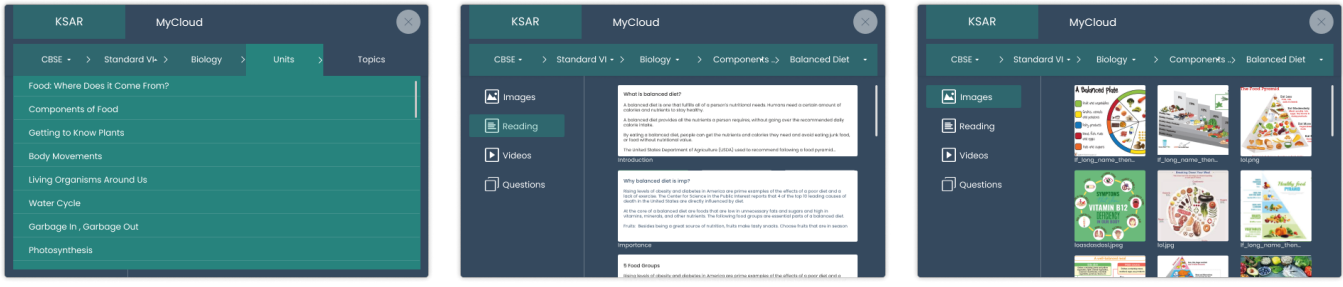

**MyCloud:** A Search engine that gives the most relevant educational search results for the searched keyword from multiple sources in the form of images, texts and videos.

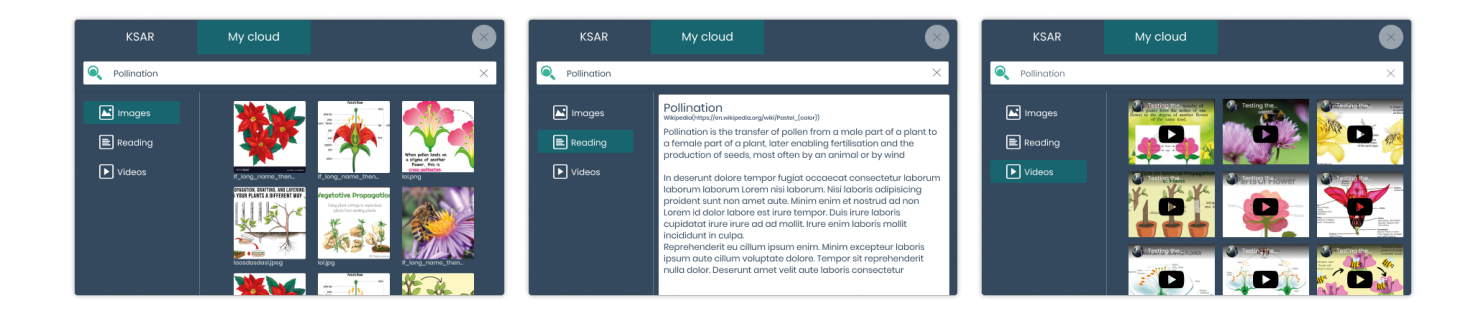

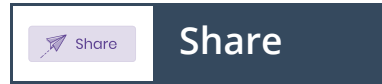

Share the saved lesson through QR Code. Scan it from any mobile device to download the document in pdf. Share the unique global access code with anyone to access the lesson from anywhere globally.

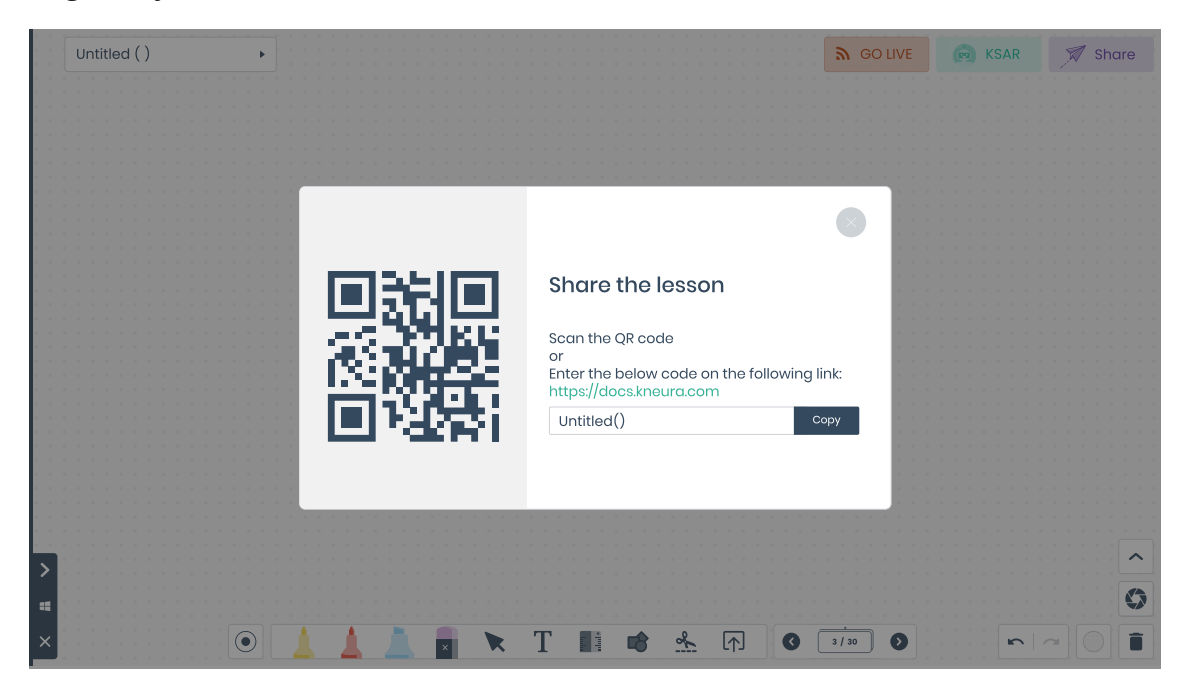

#### **Record** $\odot$

Record button can be used to record the whiteboard along with your video & audio using the built-in Tutor Plus camera and mic and save it in .mp4 format. You could also pause / resume and mute / unmute the mic during recording.

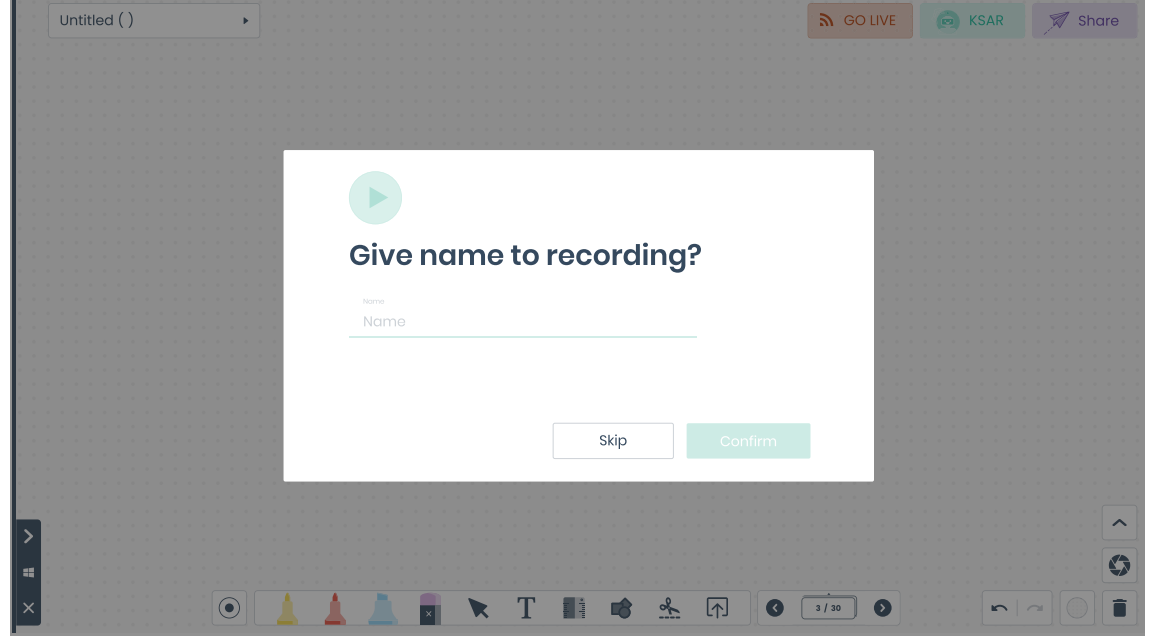

#### **Undo and Redo Button**  $n \mid \alpha$

Users can undo and redo the changes for the last 100 actions.

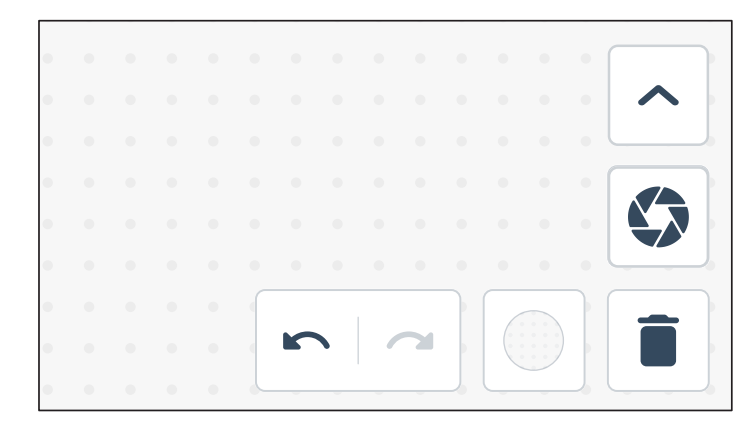

### **Lesson Name Button**

Users can edit the name of the lesson before exporting. Editing the name here will not save the class. This will only edit the name, user has to make sure to save before exiting.

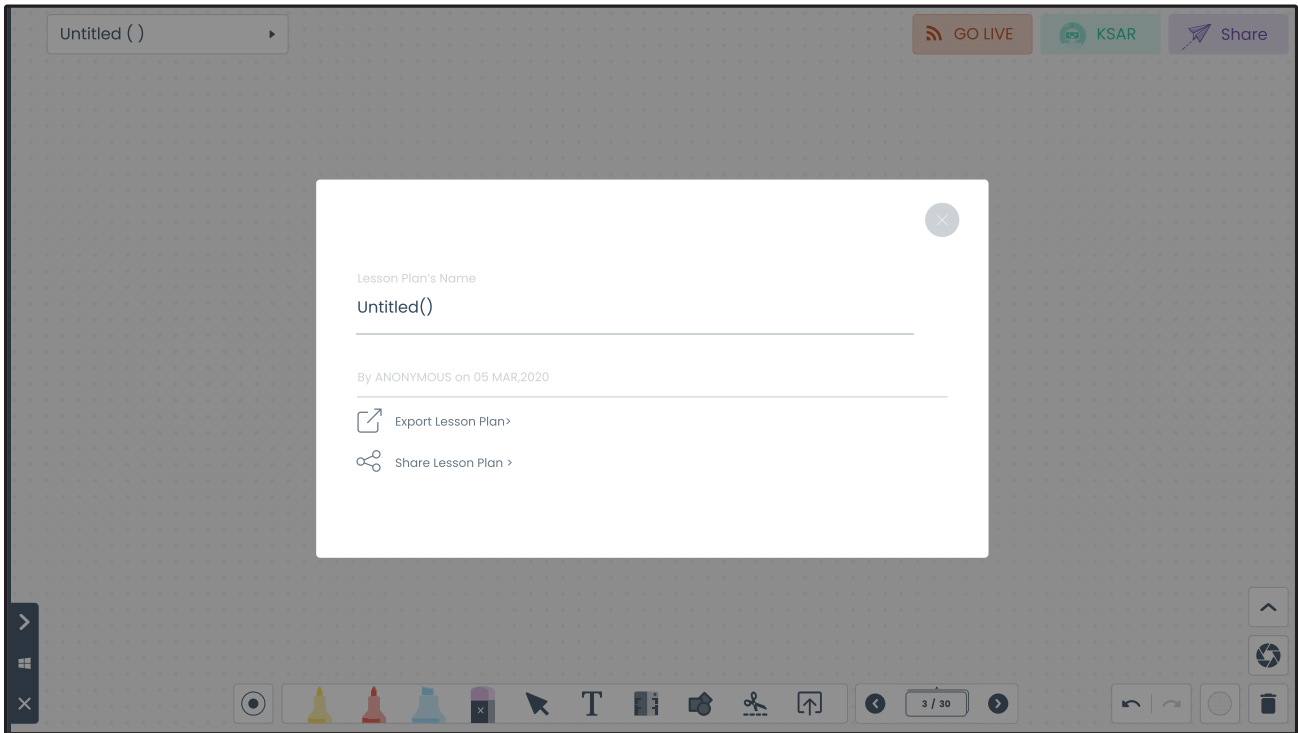

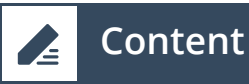

The left side is collapsible button that has the content menu where new lesson plans can be created and saved lesson plan can be accessed. If the user wants to delete an already created lesson plan, then click on the three dots on the lesson and delete it.

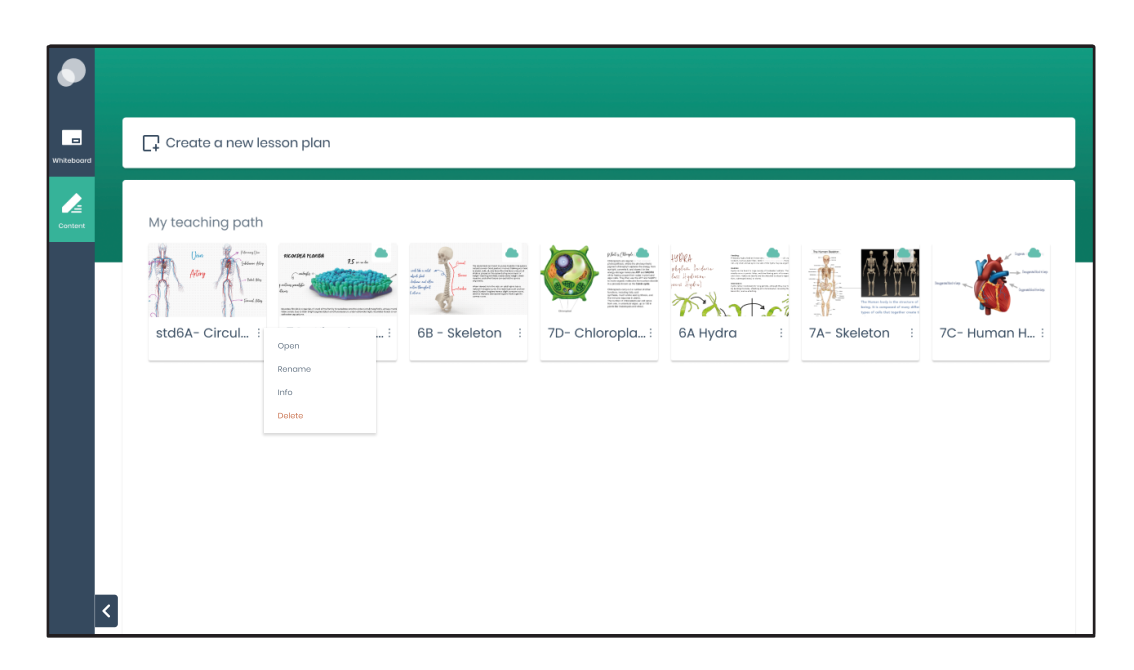

#### **Saving a Lesson:**

1. If you are starting a new Lesson from the Content tab, the lesson will be automatically saved in the background.

2. If a lesson is running in background and user starts a new lesson, then user will get a pop-up asking to save the current lesson.

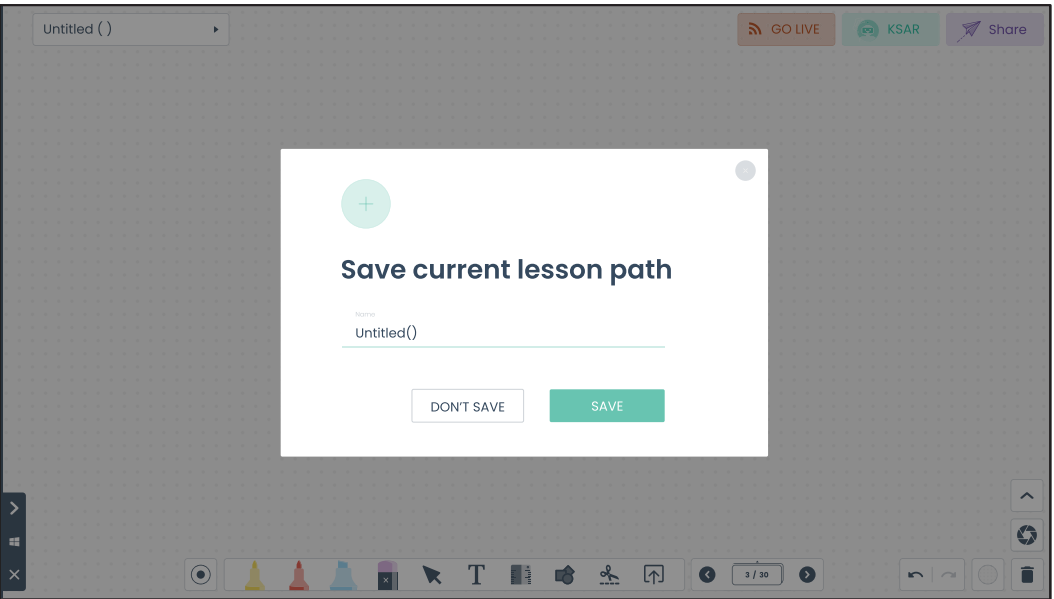

### **How to connect with your students virtually?**

**Live Streaming on YouTube:** Click on the GO LIVE button and enter the YouTube stream keys to get connected to the YouTube Live Streaming, which will showcase the whiteboard. Simultaneously, the EyeSight tool in the device will open the front camera and capture the teacher during live streaming classes. This means, along with whiteboard content, students can see their teachers as well, giving it a complete classroom look.

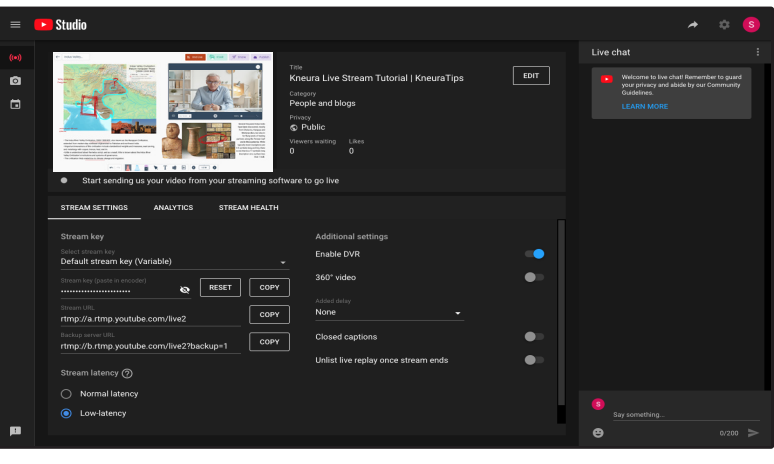

**Online Teaching:** Conduct online classes with GO LIVE button that connects teachers and the students in UHD video and audio environment, without leaving their favourite platform. Tutor Plus has teaching tools that can be accessed over any video conferencing platform like Teams, Zoom, and more.

Open the video conferencing platform and share your KneuraTeach screen that has a wide gamut of whiteboarding tools, allowing you to teach like you do on a normal whiteboard. Tutor Plus is compatible with all the major collaboration tools, so you don't need to worry about software compatibility issues.

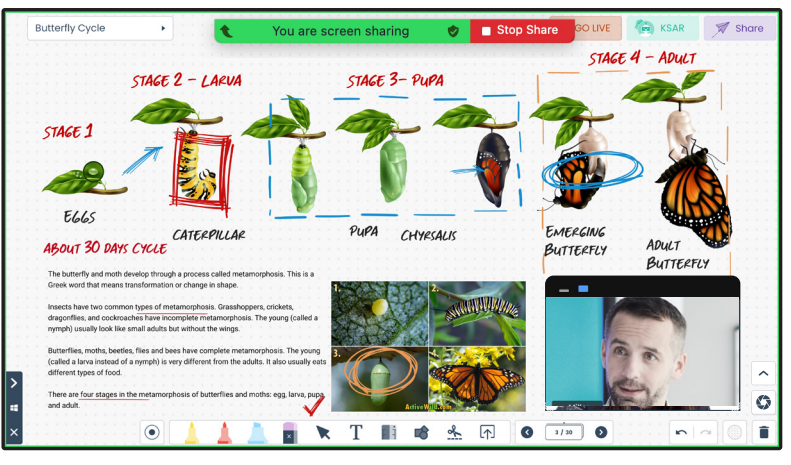

**Record your Classes:** Record the classes by clicking on the Record button appearing extreme right on your whiteboard. It records the whiteboard content with the teacher's video and audio which can saved in mp4 format. The video can be uploaded and shared on any platform like google drive, email, social media platforms like YouTube, Facebook etc.

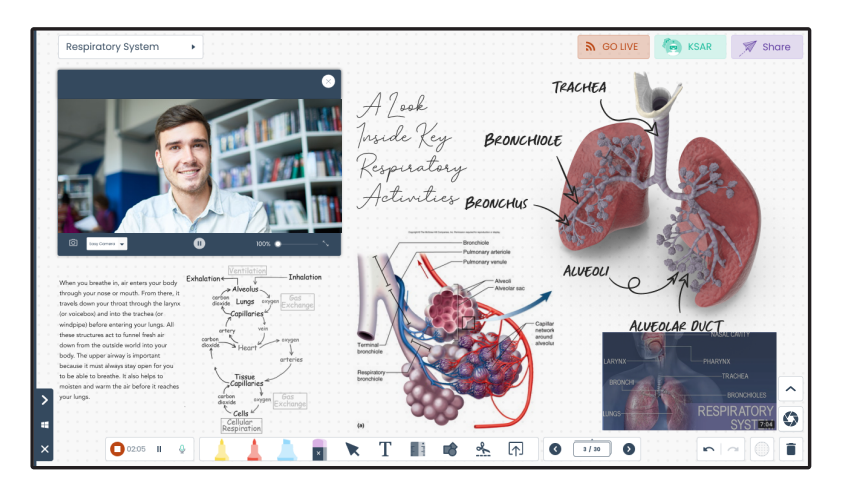

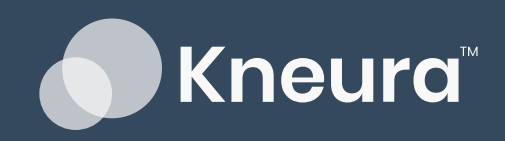

Bangalore: 1144, Sector-7, HSR Layout,<br>560102, India, Ph: +91 (0)888 474 3388

For more information Visit us: www.kneura.com Write to us: hello@kneura.com